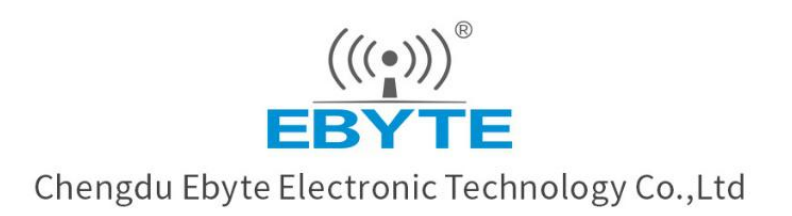

# Wireless Modem **User Manual**

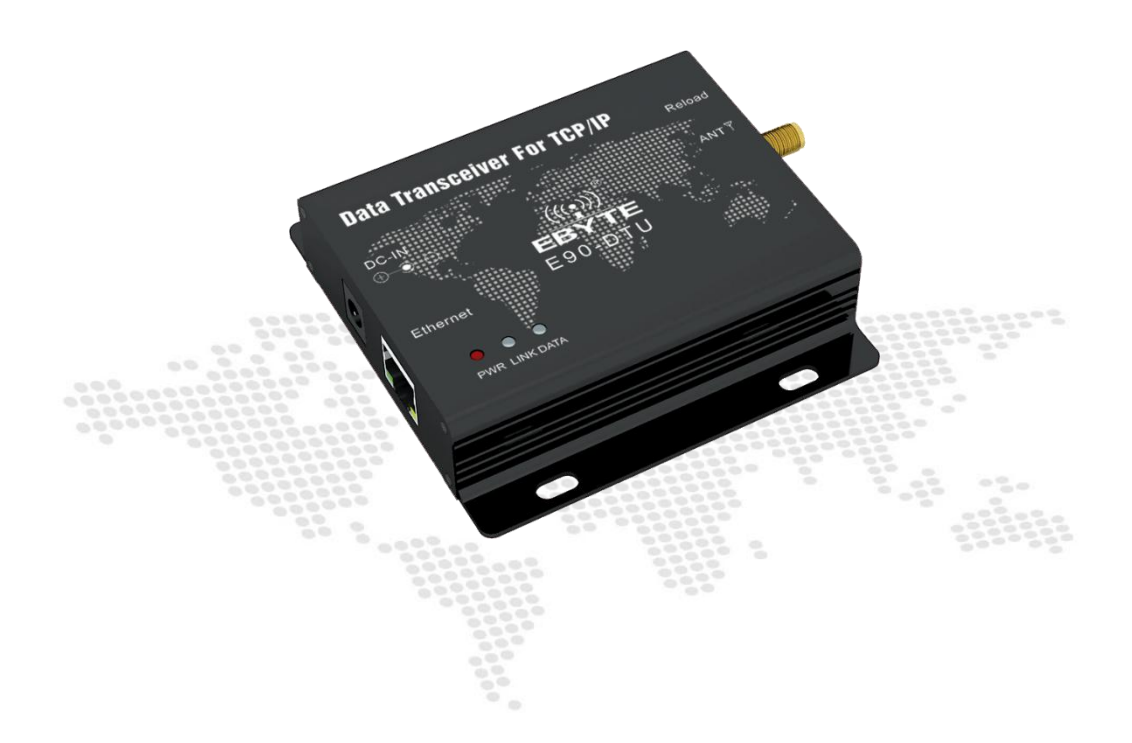

All rights to interpret and modify this manual belong to Chengdu Ebyte Electronic Technology Co., Ltd.

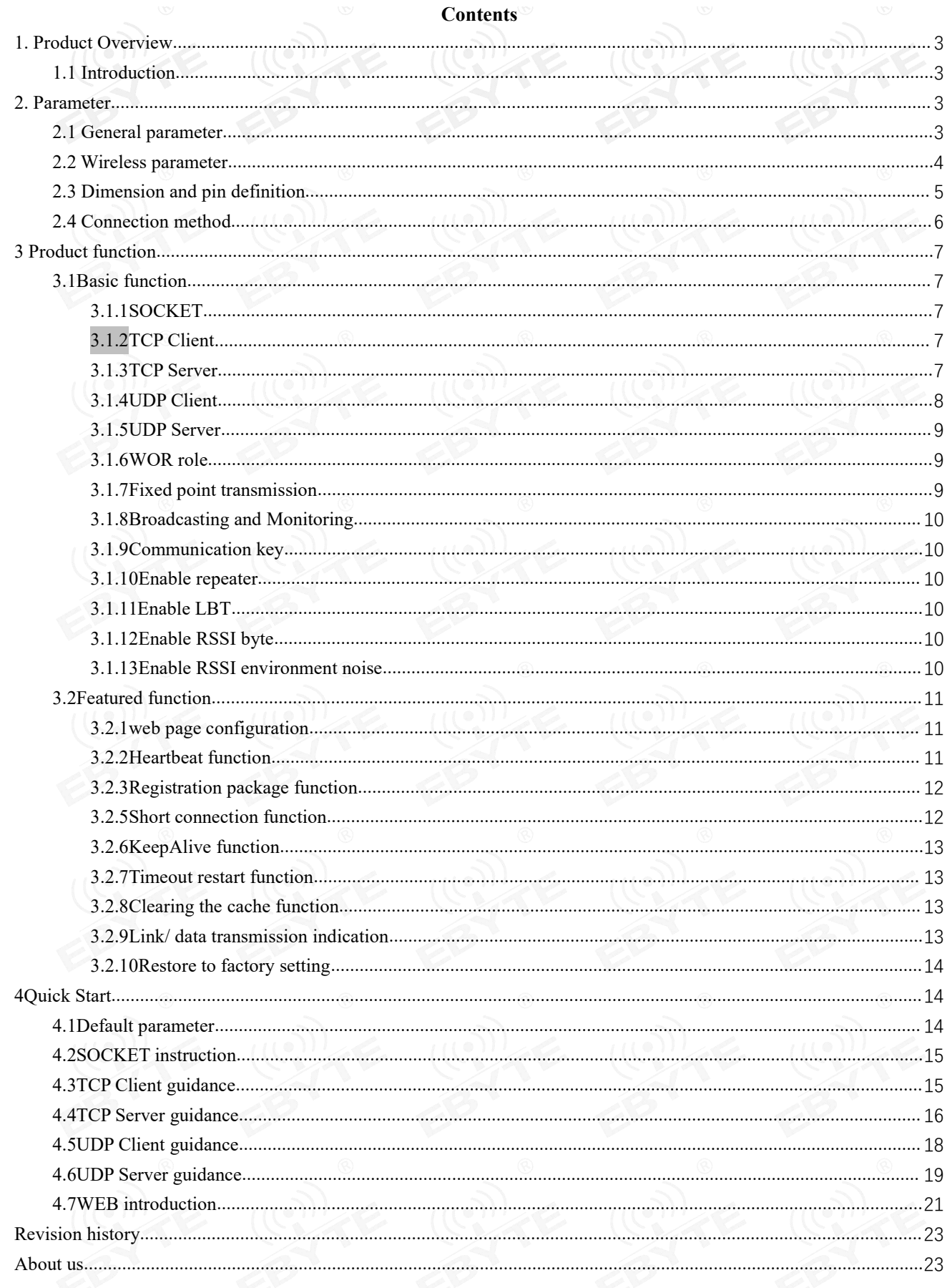

# <span id="page-2-0"></span>**1. Product Overview**

### <span id="page-2-1"></span>1.1 Introduction

The E90-DTU (900SL30-ETH) supports adaptive network speed (up to 100M full-duplex) and provides four working modes: TCP Server, TPC Client, UDP Server, and UDP Client. It also supports two-way SOCKET work. The wireless communication adopts LoRa direct sequence Data Transceiver For TCP/IP spread spectrum technology, which will bring longer communication distance and has the advantages of concentrated power density and strong anti-interference ability. It has a software FEC forward error correction algorithm, which has high coding efficiency and strong error correction capability. In the case of sudden interference, it can actively correct the interfered data packets, greatly improving reliability and transmission distance, and helping users to efficiently Complete transparent transmission of long-distance data. Users can configure it through the WEB webpage.

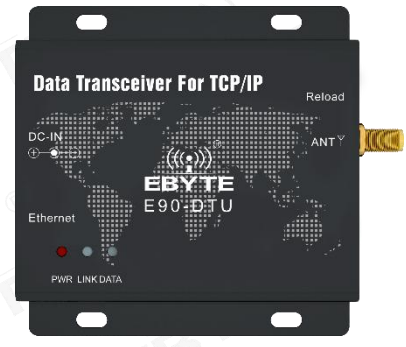

# <span id="page-2-2"></span>**2. Parameter**

### <span id="page-2-3"></span>2.1 General parameter

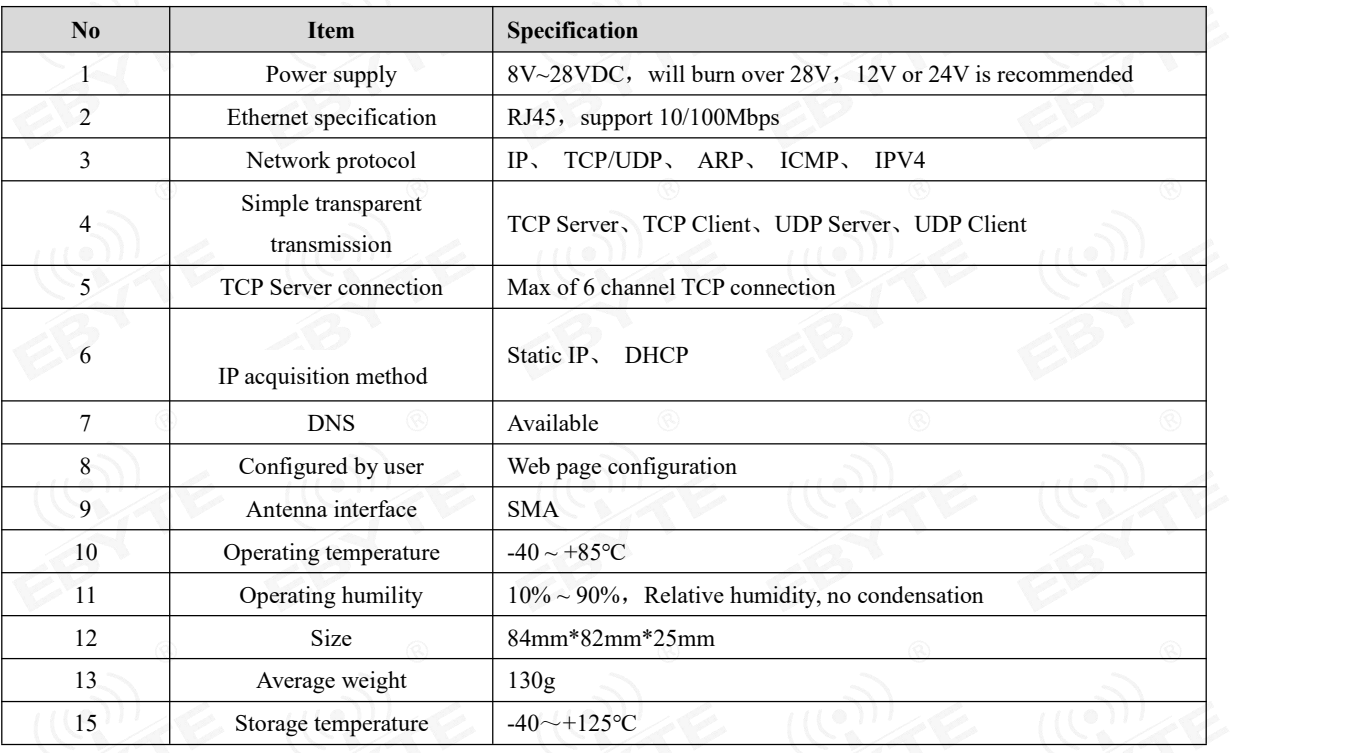

# <span id="page-3-0"></span>2.2 Wireless parameter

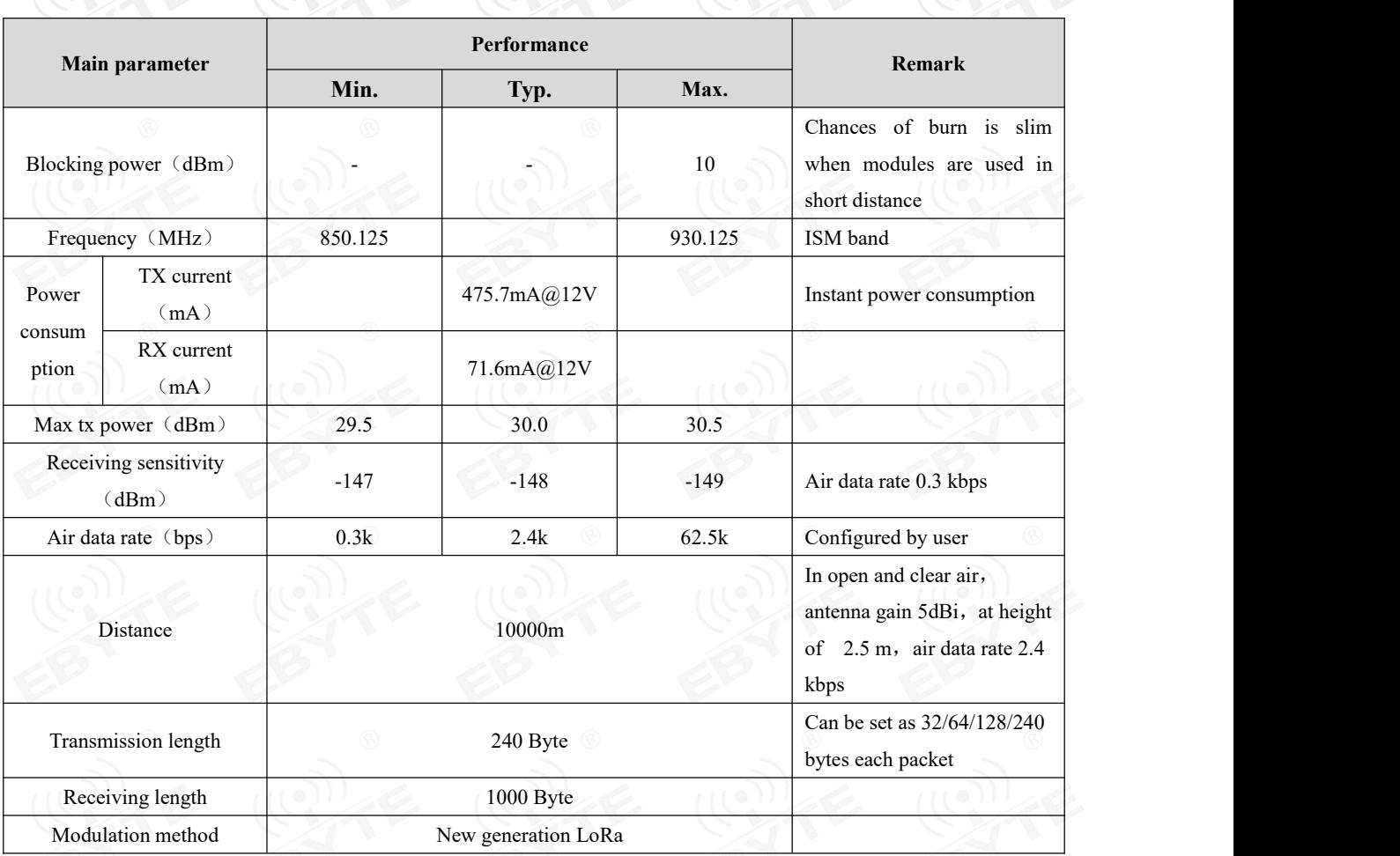

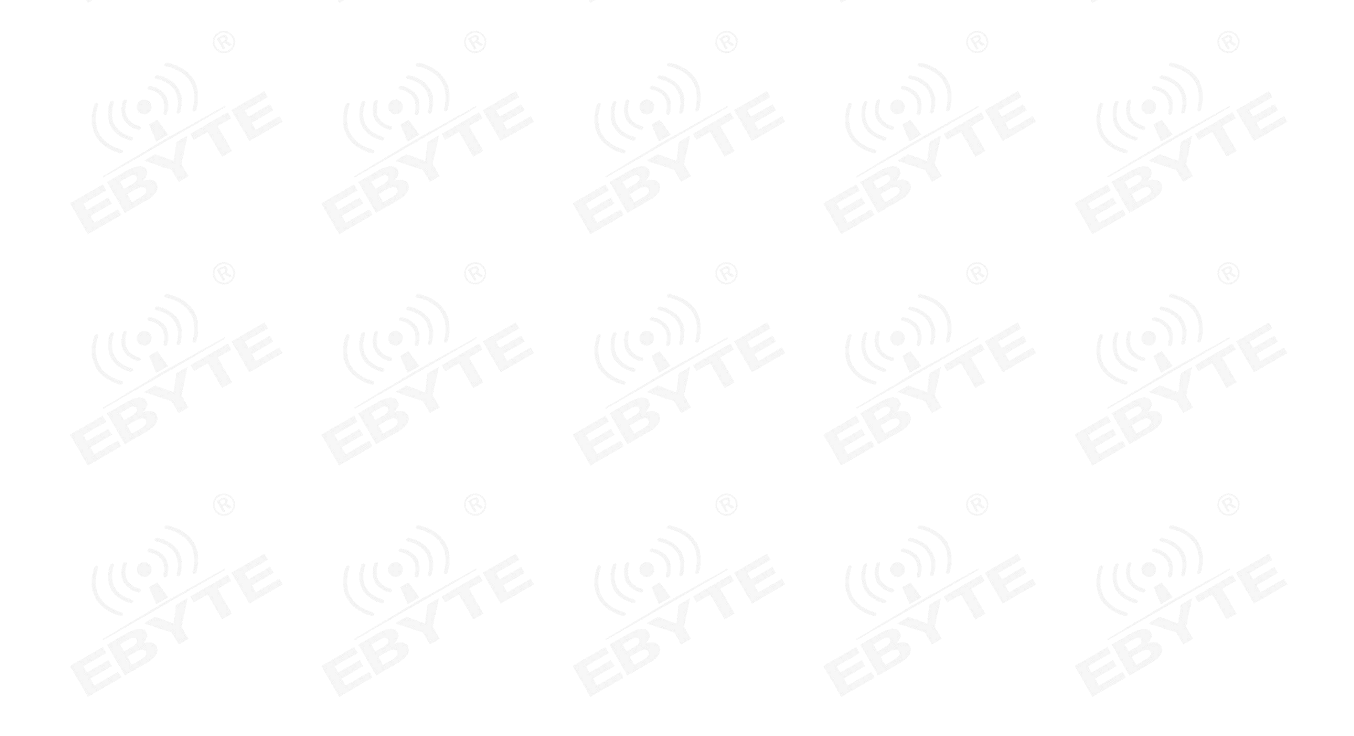

<span id="page-4-0"></span>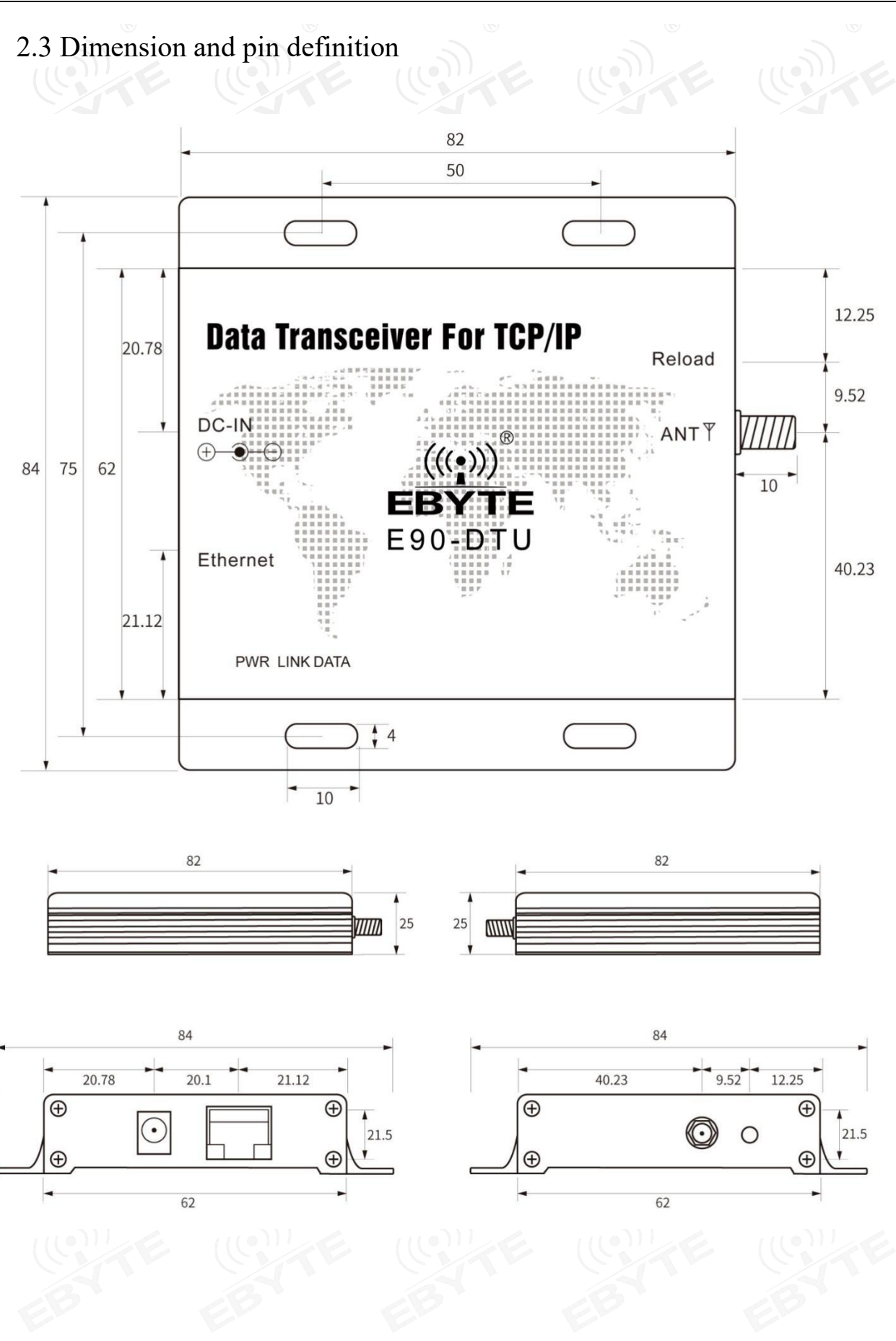

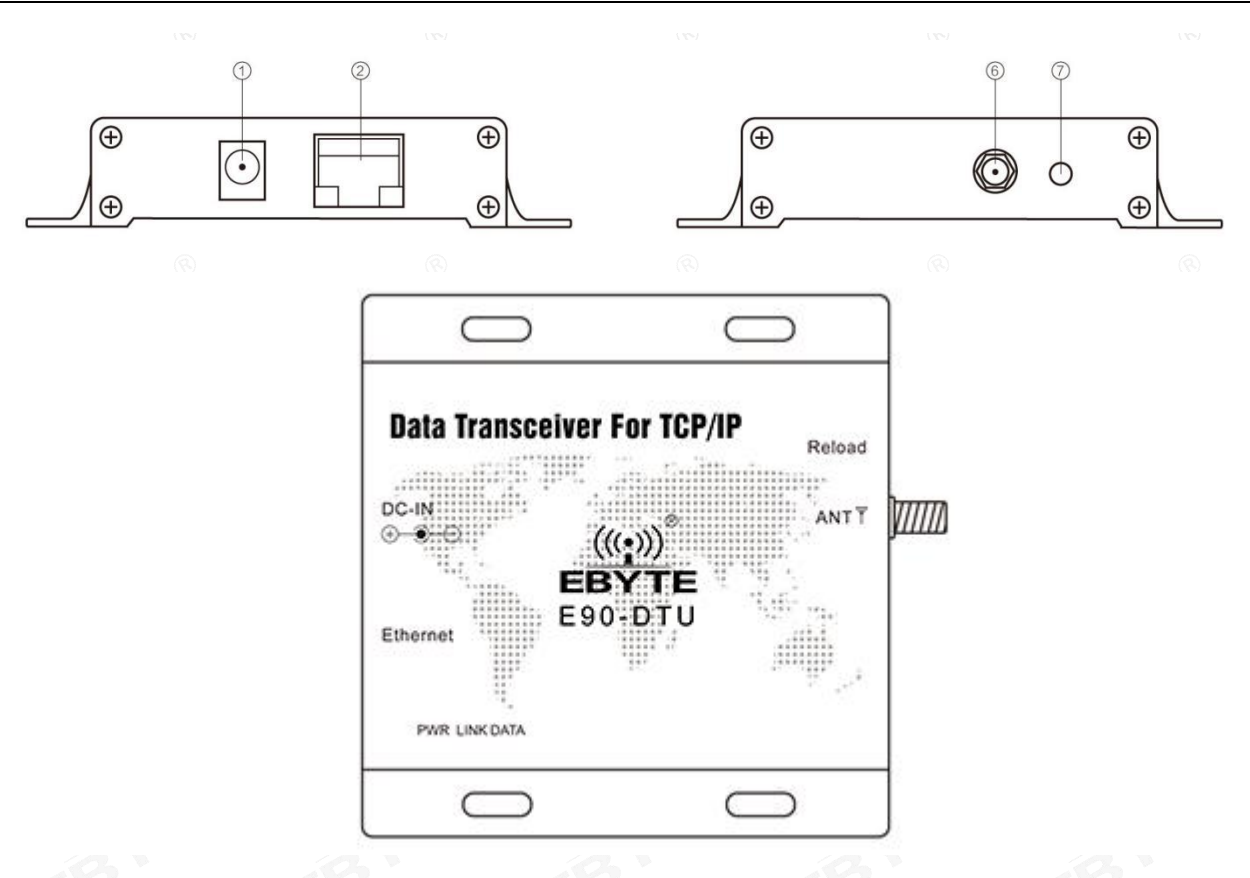

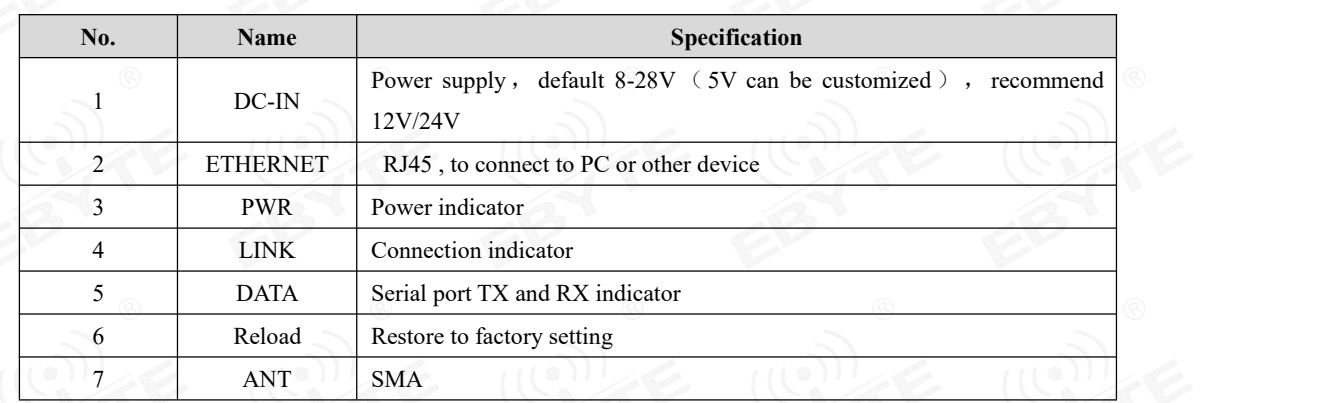

# <span id="page-5-0"></span>2.4 Connection method

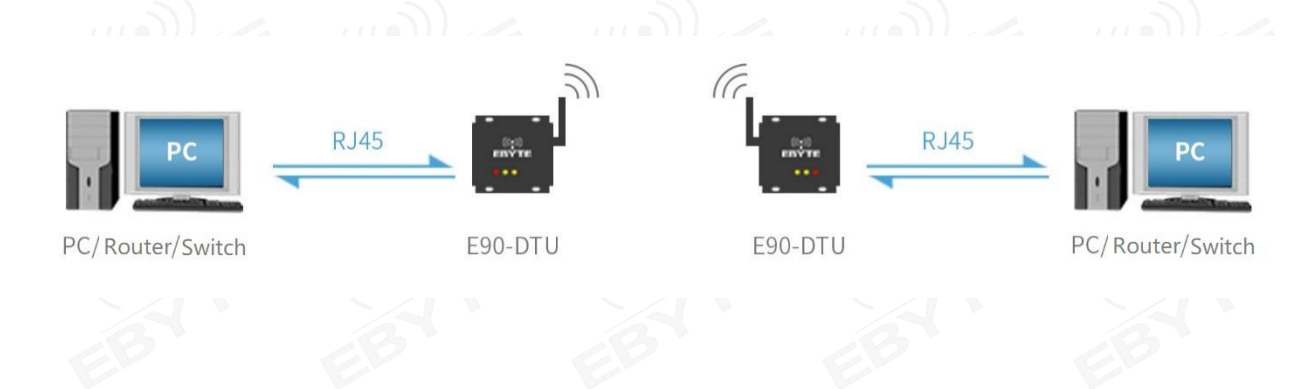

### <span id="page-6-0"></span>**3 Product function**

# <span id="page-6-1"></span>3.1Basic function

### **→Ethernet**

### <span id="page-6-2"></span>3.1.1SOCKET

E90-DTU-(900SL30-ETH) can establish two Sockets, namely Socket A1 and Socket B1.Among them, Socket A1 supports TCP Client, TCP Server, UDP Client, and UDP Server. Socket B1 only supports TCP Client, UDP Client, and UDP Server. Two Sockets run simultaneously. It can be connected to different networks at the same time for data transmission.

<span id="page-6-3"></span>3.1.2TCP Client

(1) The TCP Client provides a client connection for the TCP network service. Proactively initiate a connection request to the server and establish a connection for interaction between the wireless data and the server data. According to the relevant provisions of the TCP protocol, the TCP Client has the difference of connection and disconnection, thereby ensuring reliable exchange of data. It is commonly used for data interaction between devices and servers and is the most commonly used method of networked communication.

(2) E90-DTU-(900SL30-ETH) When attempting to connect to the server in TCP Client mode and the local port is 0, the connection is initiated with a random port each time.

(3) E90-DTU-(900SL30-ETH) supports short connection function.

(4) Under the same LAN, if E90-DTU-(900SL30-ETH) is set to static IP, please keep the IP and gateway of

E90-DTU-(900SL30-ETH) on the same network segment, and set the gateway IP correctly, otherwise Will not communicate properly.

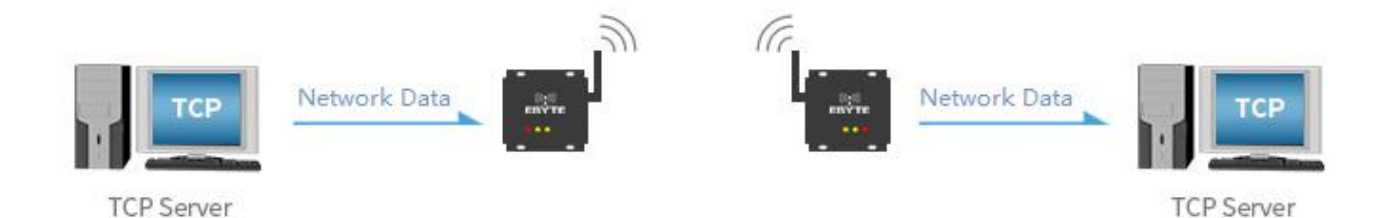

<span id="page-6-4"></span>3.1.3TCP Server

(1) TCP Server is a TCP server. In TCP Server mode, E90-DTU-(900SL30-ETH) listens to the local port, accepts and establishes connection for data communication when the connection request is sent. When E90-DTU-(900SL30-ETH) receives the data, it will be Send data to all client devices that are connected to the E90-DTU-(900SL30-ETH).

(2) Usually used for communication with TCP clients in the LAN. It is suitable for scenarios where there isno server in the LAN and there are multiple computers or mobile phones requesting data from the server. As with TCP Client, there is a difference between connection and disconnection to ensure reliable exchange of data.

(3) When E90-DTU-(900SL30-ETH) is used as TCP Server, it can accept up to 6 Client connections (the number of connections can be customized). The local port number is a fixed value and cannot be set to 0.

(4) TCP Server can set the maximum number of connections.When the maximum number of connections is reached, you can choose to kick off the old connection or disable the new connection function according to the command configuration.

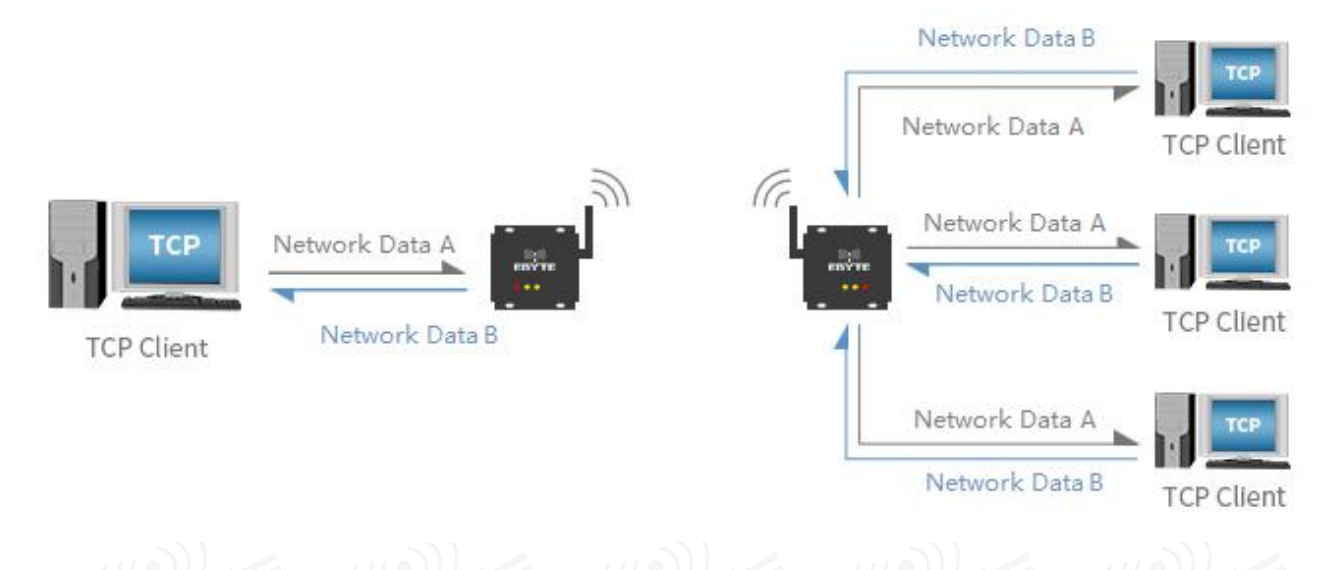

### <span id="page-7-0"></span>3.1.4UDP Client

(1) UDP Client A connectionless transmission protocol that provides a transaction-oriented simple and unreliable information transmission service. Without the establishment and disconnection of a connection, only the IP and port need to be established to send data to the other party. It is usually used for data transmission scenarios where the packet loss rate is not required, the data packet is small and the transmission frequency is fast, and the data is transmitted to the specified IP.

(2) In UDP Client mode, E90-DTU-(900SL30-ETH) will only communicate with the target port of the target IP. If the data isnot from this channel, the data will not be received by E90-DTU-(900SL30-ETH).

(3) In the UDP client mode, the destination address is set to 255.255.255.255, which can achieve the effect of UDP full network segment broadcast, and can also receive broadcast data. The E90-DTU-(900SL30-ETH) module supports the support network segment. Broadcast, such as xxx.xxx.xxx.255 broadcast mode.

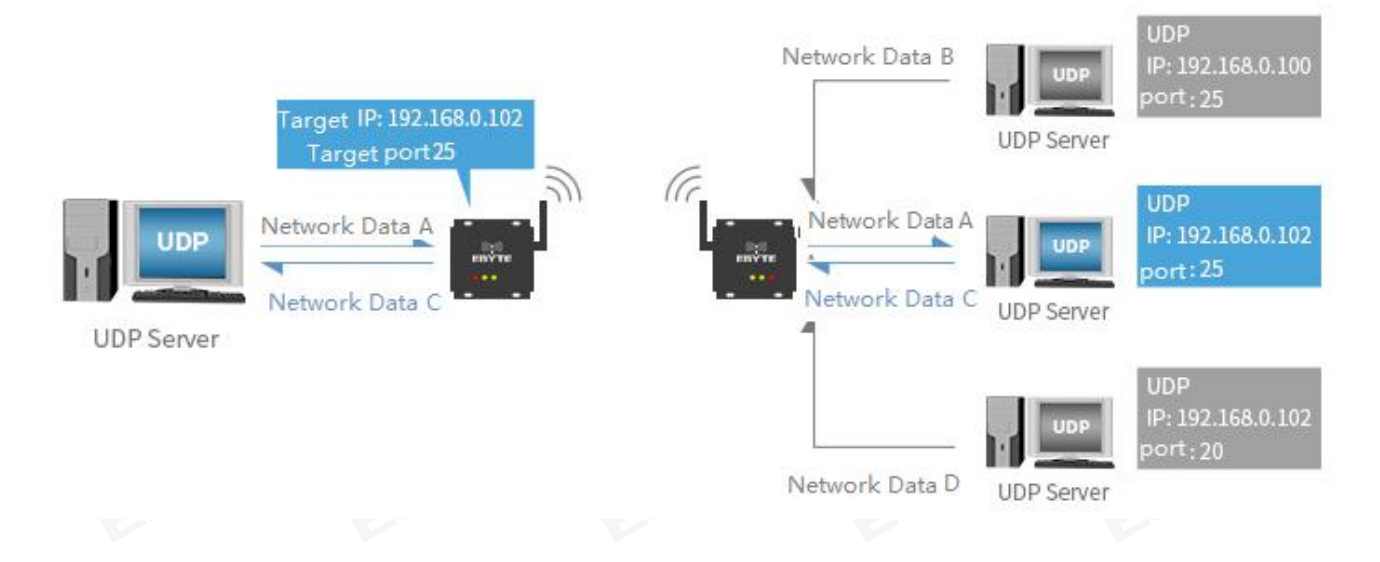

### <span id="page-8-0"></span>3.1.5UDP Server

(1) UDP Server means that the source IP address is not verified on the basis ofordinary UDP. After receiving a UDP packet, the target IP is changed to the data source IP and port number. When the data issent, the latest communication is sent. That IP and port number.

(2) This mode is usually used for data transmission scenarios where multiple network devices need to communicate with the module and do not want to use TCP due to faster speed.

Note: UDP Server cannot send data actively, and can only send data to the IP and port that has recently performed data interaction after receiving the data.

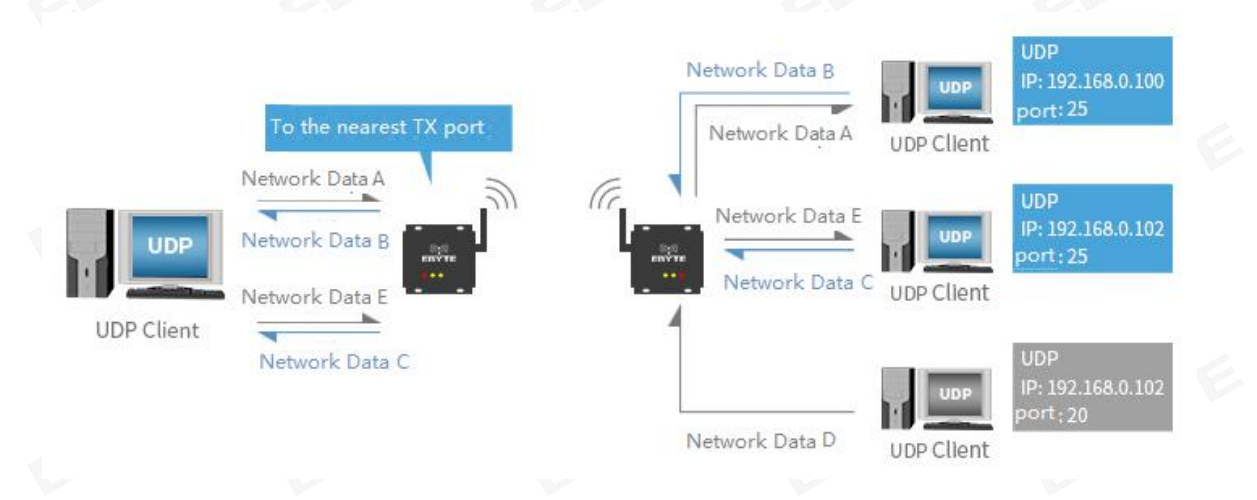

### **→Wireless**

### <span id="page-8-1"></span>3.1.6WOR role

(1) WOR is closed. The DTU works in the transmission mode, and the data input by the user through the Ethernet, the DTU will initiate wireless transmission. The wireless receiving function is turned on, and the wireless data isreceived and output through the Ethernet.

(2) WOR transmitter. The DTU is sent and received, and when the data is transmitted, a wake-up code is added for a certain period of time.

(3) WOR receiver. The DTU cannot transmit data, works in the WOR listening mode, and the listening period is selected on the web side. The longer the WOR listening interval period,

The lower the average power consumption, but the greater the data delay, the two sides mustbe consistent (very important).

### <span id="page-8-2"></span>3.1.7Fixed point transmission

It supports address function, the master can transmit data to any address, any channel module, to achieve networking, relay and other application methods: for example: module A needs to send data to module B (address is 0x00 01, channel is 0x80) AA BB CC The communication format is: 00 01 80 AA BB CC, where 00 01 is the module B address and 80 is the module B channel, then module B can receive the AA BB CC (other modules do not receive data).

### <span id="page-9-0"></span>3.1.8Broadcasting and Monitoring

Set the DTU radio address to 0xFFFF: It can monitor the data transmission of the module on the same channel; the transmitted data can be received by the module at any address on the same channel, thus playing the role of broadcasting and monitoring.

### <span id="page-9-1"></span>3.1.9Communication key

Only write is allowed, the web end always displays 0x0000, and the communication key is used for user encryption to avoid intercepting airborne wireless data by similar modules. The DTU internally uses these two bytes as a calculation factor to transform and encrypt the over-the-air wireless signal.

### <span id="page-9-2"></span>3.1.10Enable repeater

After the repeater is enabled, if the target address is not the module itself, the module will initiate a forward.In order to prevent data backhaul, it is recommended to use it in conjunction with the fixed point mode. That is: the destination address is different from the source address.

### <span id="page-9-3"></span>3.1.11Enable LBT

The DTU has a Listen before talk (LBT) function. When this function is enabled, the channel environment noise will be actively monitored before the wireless data is transmitted. If the noise exceeds the threshold, the transmission will be delayed.This function can greatly improve the communication success rate of the DTU in harsh environments. It can be used for network transmission, anti-collision processing, but may bring data delay, LBT maximum dwell time 2 seconds

### <span id="page-9-4"></span>3.1.12Enable RSSI byte

It is the signal strength indication function. When enabled, the STU wirelessly receives the data and will follow an RSSI strength byte. It can be used to evaluate signal quality, improve communication networks, and range, and can be used to manually implement LBT functions.

### <span id="page-9-5"></span>3.1.13Enable RSSI environment noise

When enabled, the C0 C1 C2 C3 instruction can be used to read the register in transfer mode or WOR transmit mode.

- Register  $0x00$ : current rssi of environment noise
- Register  $0x01$  : rssi for receiving data last time (current channel noise is:  $dBm = RSSI/2$ )
- Command format: C0 C1 C2 C3 + starting address + read length
- Return:  $Cl +$  address address+read length+read valid value; for example: send C0 C1 C2 C3 00 01
- ⚫ Return C1 00 01 rssi

### <span id="page-10-0"></span>3.2Featured function

### <span id="page-10-1"></span>3.2.1web page configuration

The DTU can be accessed through a browser to configure the web page. The access terminal and the module are in the same local area network when users visit the web. After entering 192.168.4.101, the user name and password, the web configuration page is entered.

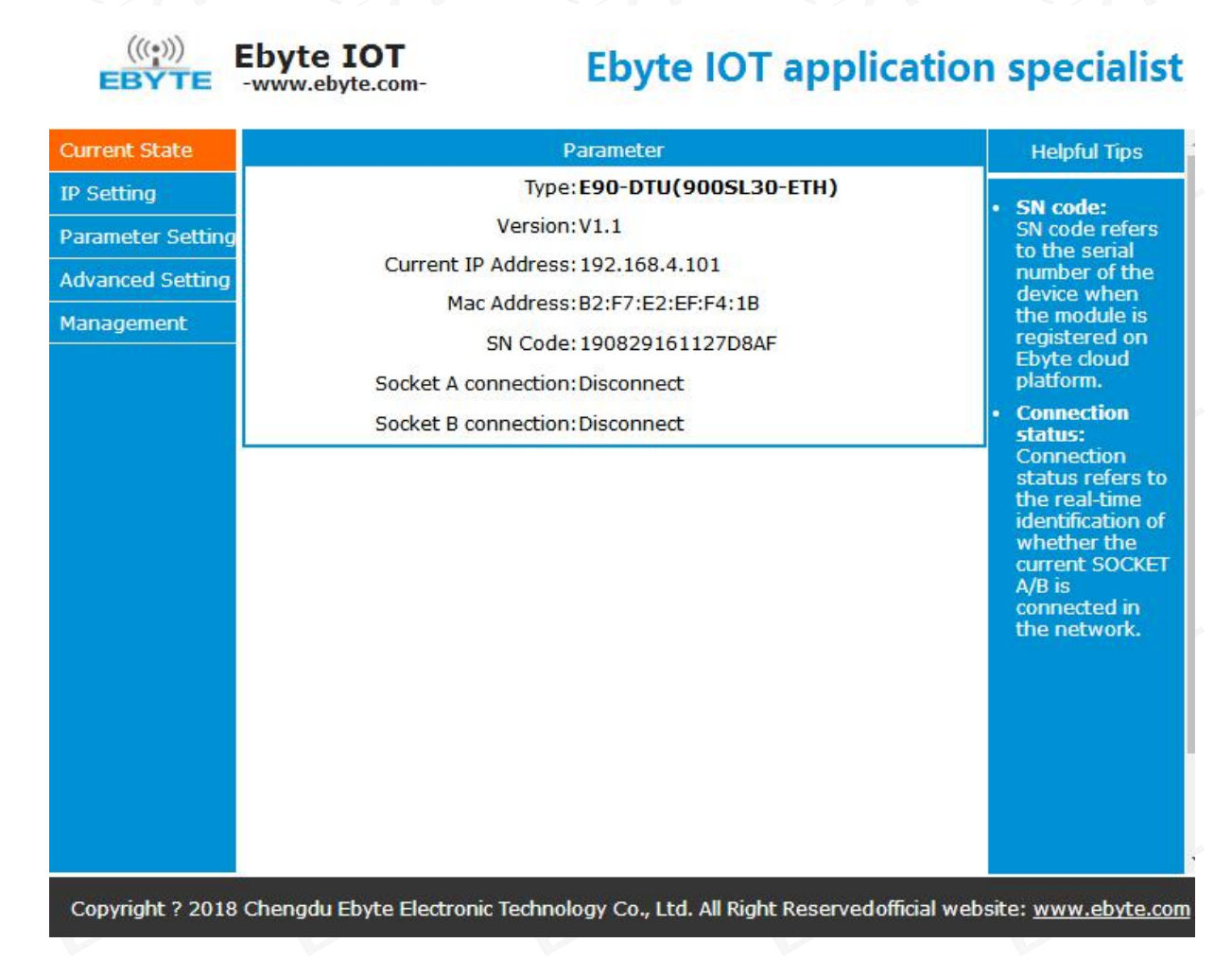

### <span id="page-10-2"></span>3.2.2Heartbeat function

In the network transparent transmission mode, heartbeat packet can be sent by E90-DTU-(900SL30-ETH). The heartbeat packet can be sent to the web server. The main purpose is to maintain a connection with the server, which only takes effect in the TCP Client and UDP Client modes. The E90-DTU-(900SL30-ETH) module supports up to 40 bytes of custom heartbeat packets.

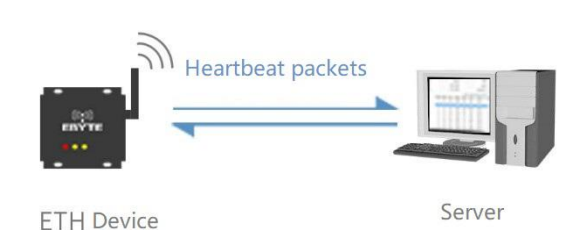

<span id="page-11-0"></span>3.2.3Registration package function

In network transparent transmission mode, the user can use the DTU to send a registration packet to the server. The registration package is for the server to recognize the data source device or to obtain a password for the server function authorization. The registration packet can be sent when the DTU establishes a connection with the server, or it can be spliced into the registration packet data at the forefront of each packet as a data packet. The data of the registration package can be a MAC address or a custom registration data, wherein the custom registration package setting content is up to 40 bytes.

Establishing a connection by sending a registration package is mainly used to connect servers that need to be registered.

Data carrying registration package: The sending data accesses the registration package at the front end of the data, and is mainly used for protocol transmission.

The registration package mechanism is only available for TCP Client and UDP Client, not valid under TCP Server and UDP Server.

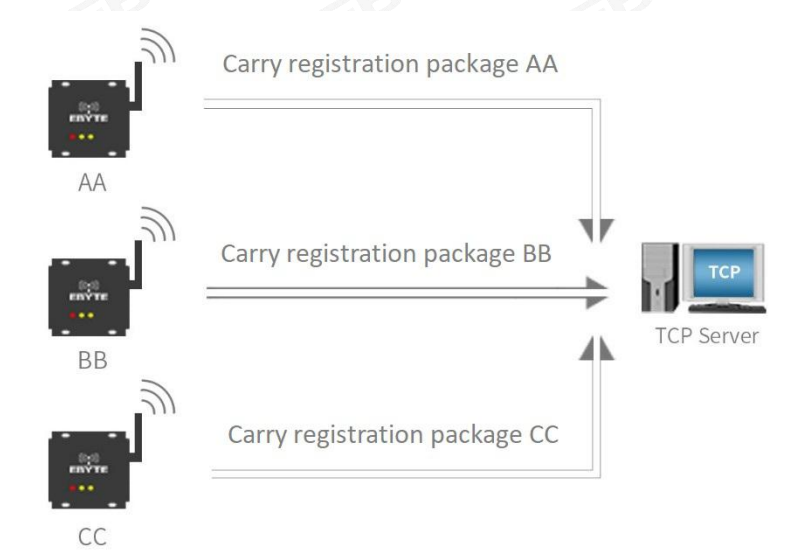

### <span id="page-11-1"></span>3.2.5Short connection function

The use of TCP short connections is mainly to save server resources, and is generally applied to a multi-point scenario. With short connections, you can ensure that the existing connections are useful connections and do not require additional controls for filtering.

The TCP short connection function is applied to the TCP Client mode. After the short connection function is enabled, the message is sent. If there is no data reception in the serial port or network port within the set time, the connection will be automatically disconnected. The short connection function is turned off by default, and the disconnection time can be set after the function is turned on. The setting range is  $2 \sim 255$ S.

### <span id="page-12-0"></span>3.2.6KeepAlive function

Keep-Alive is the mechanism for detecting dead connections in a TCP connection. When the user does not send any data, the "Keep-Alive" information is periodically sent on the TCP link to maintain the idle link, avoiding dead connections and consuming unnecessary system resources. This setting is valid under TCP. Users can customize the Keep-Alive switch and other parameters. keepalive parameter introduction:

**time:** How many seconds after the TCP link does not receive data packet transmission to start the probe packet:

**intv:** Time interval between the previous probe packet and the next probe packet;

**probes:** The maximum number of probe failures. When the sniffing fails to this number, the TCP connection will be disconnected.。

### <span id="page-12-1"></span>3.2.7Timeout restart function

The timeout restart (no data restart) function is mainly used to ensure that the E90-DTU-(900SL30-ETH) works stably for a long time. When the network port does not receive data for a long time, or the network does not receive data for a long time, E90-DTU-( The 900SL30-ETH) will restart after the set time has elapsed to avoid anomalies affecting communication. The timeout timeout can be set through the webpage. The normal working time of this function is set to 60~65535S, and the default value is 3600S. 0 is off, when the setting is out of range, it returns to the default value.

### <span id="page-12-2"></span>3.2.8Clearing the cache function

When the TCP connection is not established, the data received by the DTU will be placed in the buffer area. The E90-DTU-(900SL30-ETH) receive buffer is 2Kbyte. When the TCP connection is established, the network cache data can be set or not according to customer requirements.

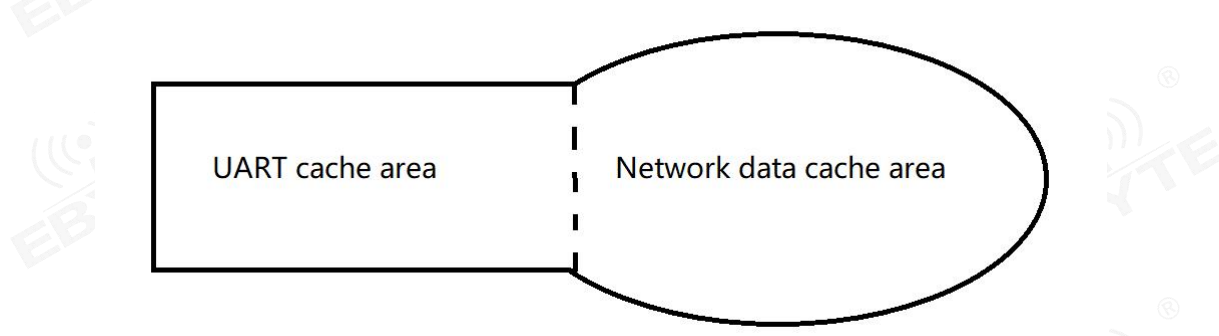

The device has two buffer areas, which are the serial data buffer and the network data buffer. When the SOCKET clear cache function is enabled, only the cache data of the relevant SOCKET link will be cleared, and the serial cache data will not be cleared.

### <span id="page-12-3"></span>3.2.9Link/ data transmission indication

Link indicates the status of the network connection. In TCP mode, when the network is not connected, the Link is off, and when the connection is established, the Link is always on. The Link indicator is always on in UDP mode.

The other one is the data transmission indication, showing the transmission status of the DTU. When there is no data transmission on the DTU, the data transmission indicator is off. When there isdata transmission on the DTU, the flashing indicates that the period is 60ms and the indicator is on for 10ms.

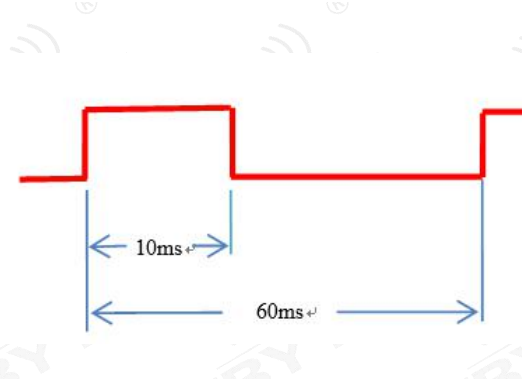

### <span id="page-13-0"></span>3.2.10Restore to factory setting

The DTU is restored to the factory settings either by software or by button.

# <span id="page-13-1"></span>**4Quick Start**

# <span id="page-13-2"></span>4.1Default parameter

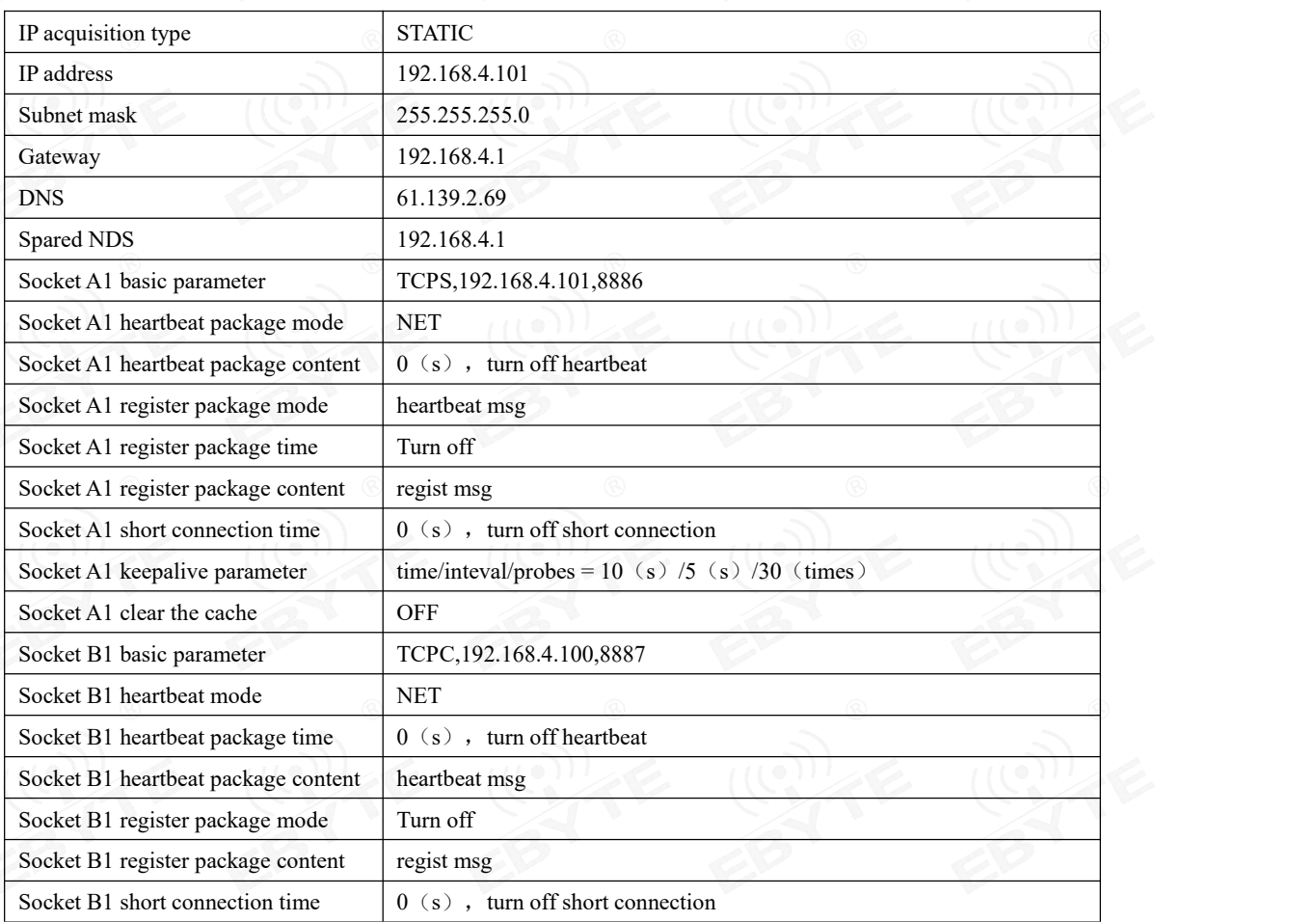

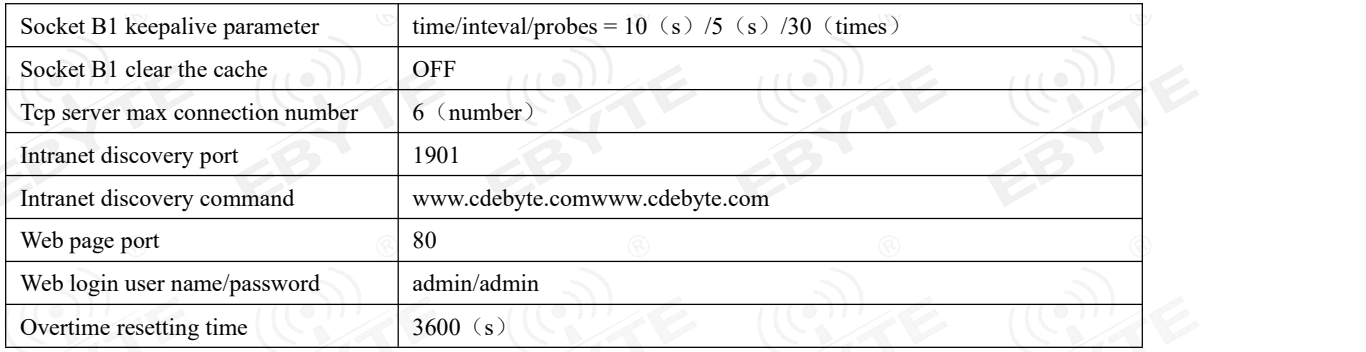

### <span id="page-14-0"></span>4.2SOCKET instruction

Preparation:

1. Set the IP address of the PC to the same network segment as E90-DTU (SL), and the subnet mask is the same. For example, the IP of the PC is 192.168.4.100, and the IP of the module is 192.168.4.101.;

# <span id="page-14-1"></span>4.3TCP Client guidance

1、Open "Network Debugging Assistant"on Computer A and Computer B, setthe protocol type to TCP Server, and set the local IP and port to 192.168.4.100 and 8886 respectively.

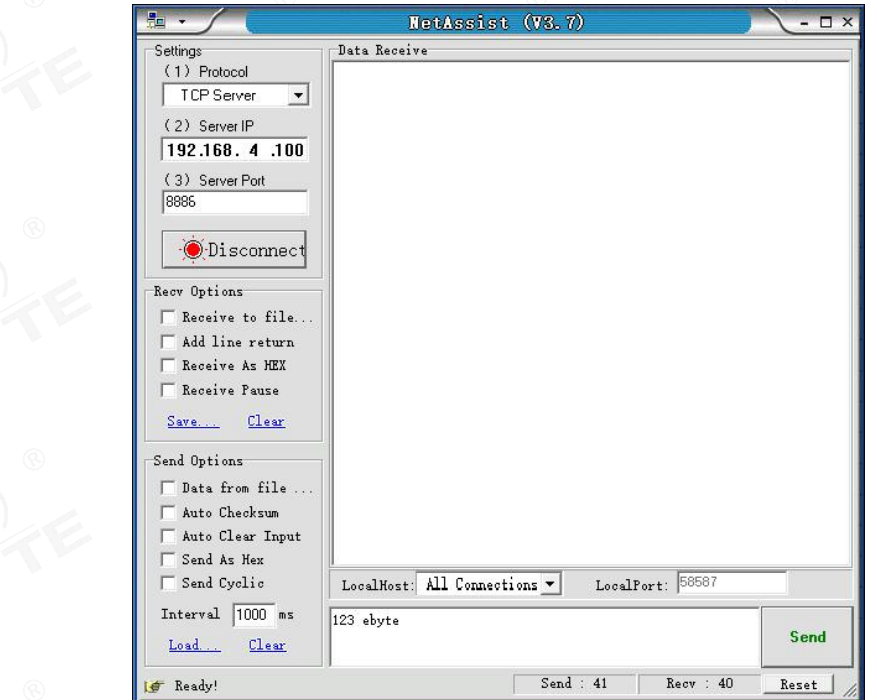

2. Set the SOCKET A1 network type of device A and device B to TCP Client, the destination IP address is 192.168.4.100, the local port 0 (random port), and the destination port 8886. Click Save to restart the module.

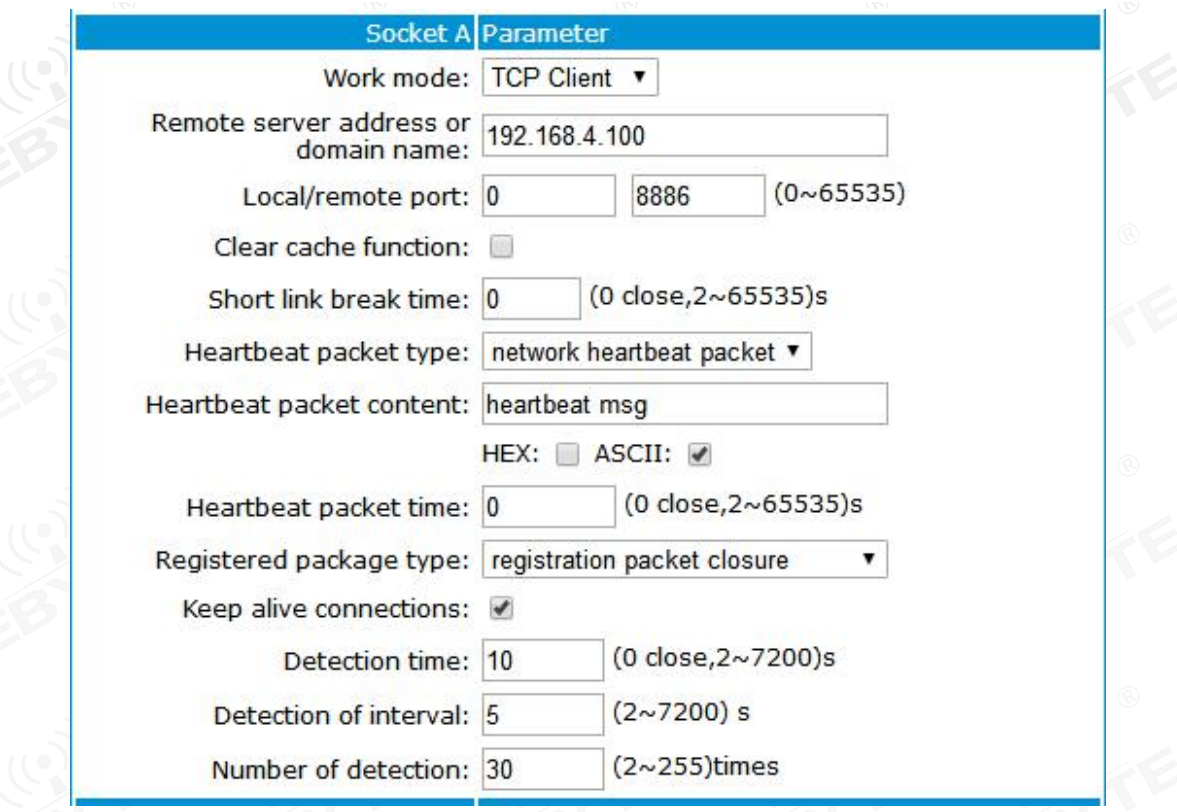

3、 The DTU is connected via Network Debugging Assistant for communication test as shown below.

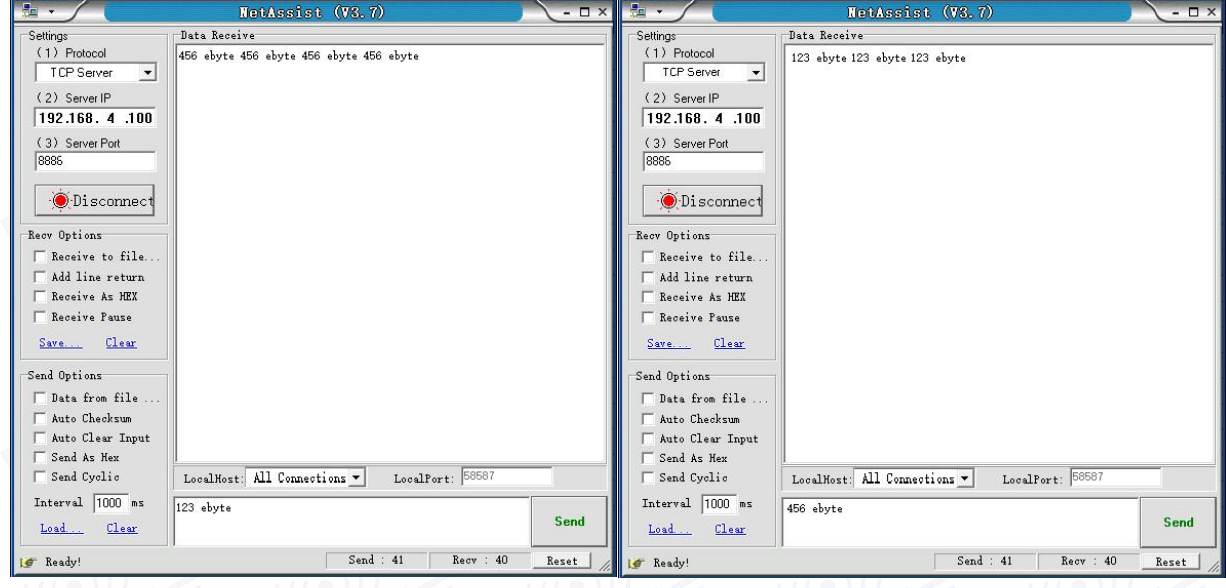

# <span id="page-15-0"></span>4.4TCP Server guidance

1. Set the" network debugging assistants " on computer A and computer B as TCP Client, the remote host IP is set to 192.168.4.101, and the remote host port number is set to 8886.

 $\frac{(\langle\langle\cdot,\cdot\rangle\rangle)}{EBYTE}$ Chengdu Ebyte Electronic Technology Co., Ltd [E90-DTU\(900SL30-ETH\)](http://www.ebyte.com/product-view-news.aspx?id=285) User Manual

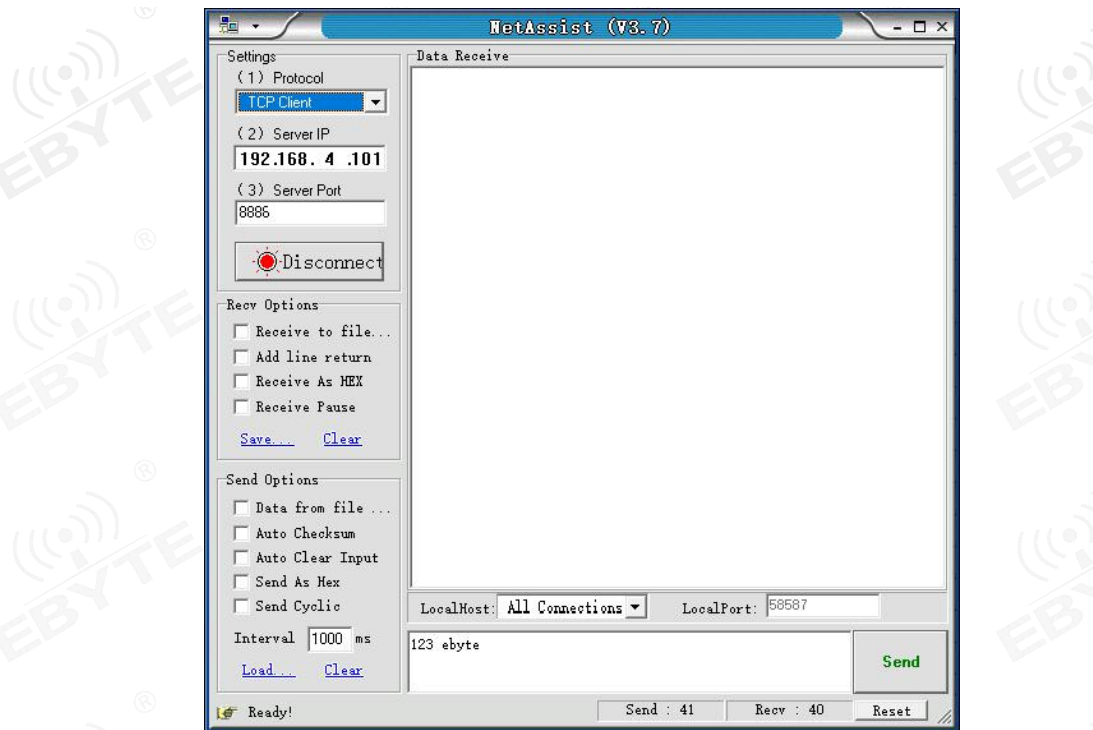

2、Set the SOCKET A1 network type of Device A and Device B to TCP Server and local port8886. Click Save to restart the module...

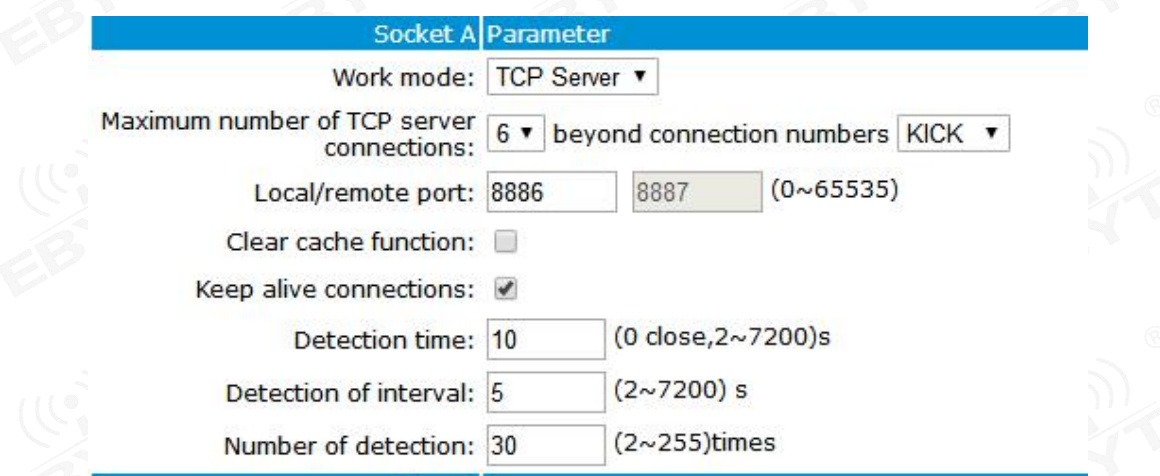

3、 The DTU is connected via Network Debugging Assistant for communication test as shown below.

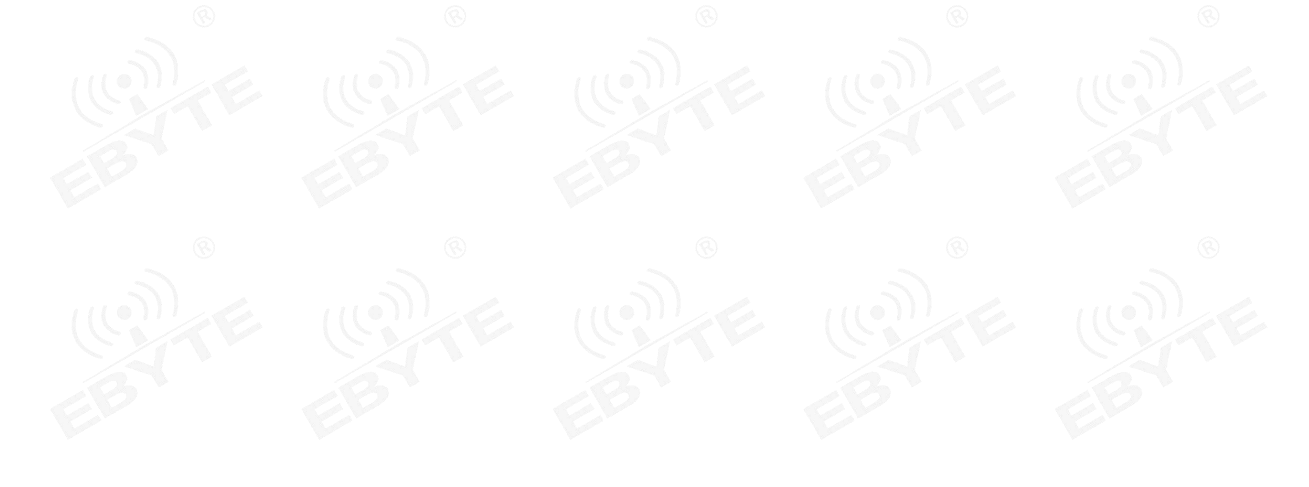

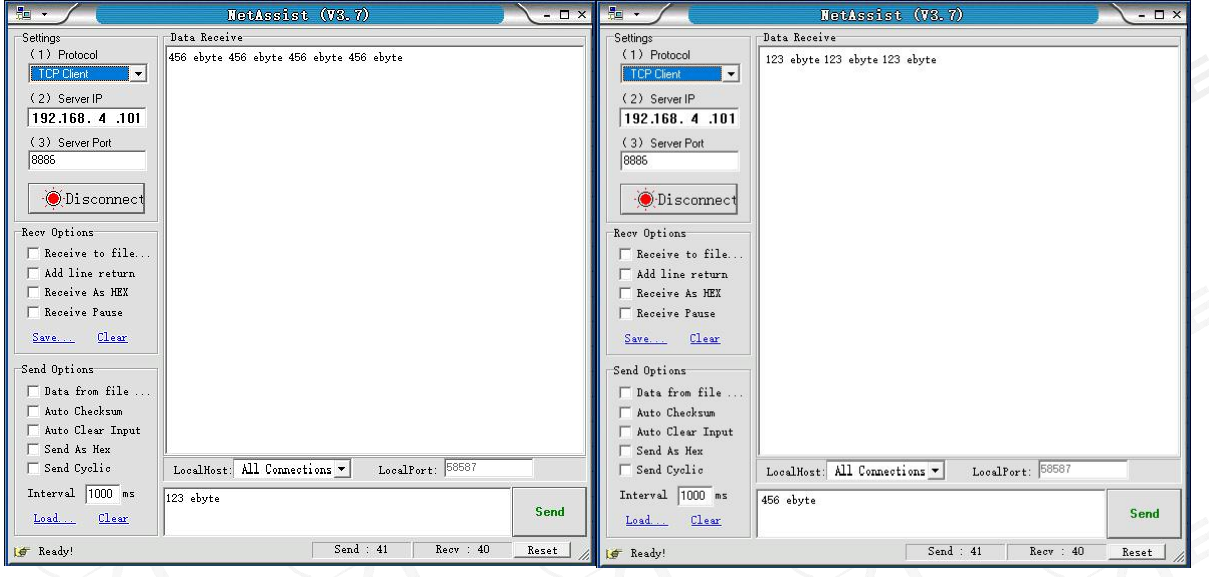

# <span id="page-17-0"></span>4.5UDP Client guidance

1、Set "Network Debugging Assistant"as UDP (no need to tell UDP Client and UDP Server), set IP of master as 192.168.4.100, local port number as 8887, remote master as 192.168.4.101:8886.

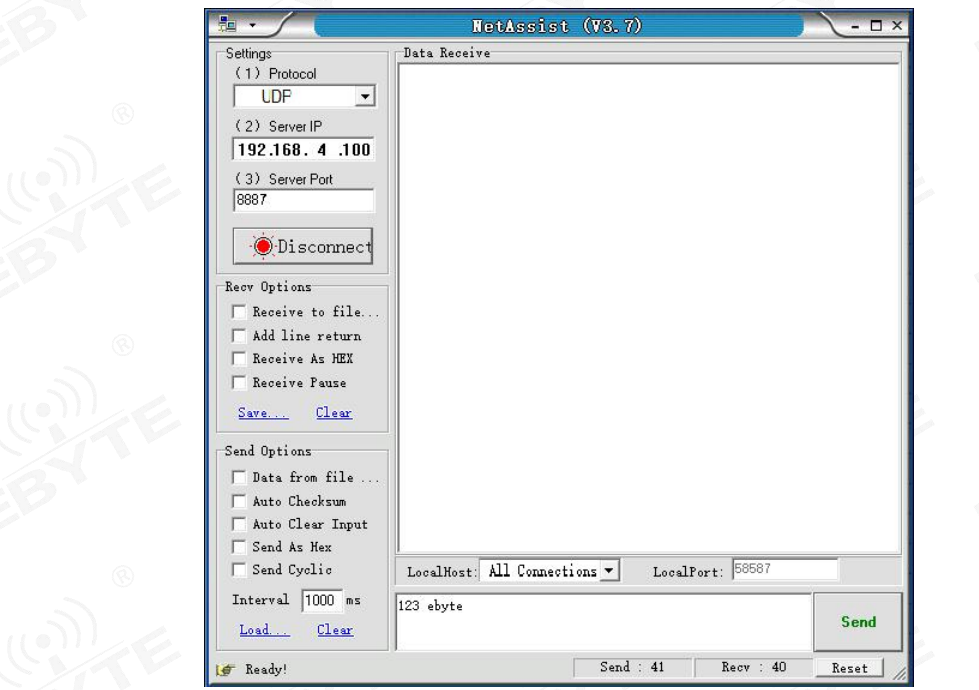

2. Set the SOCKET A1 network type of device A and device B to UDP Client, the target IP address is 192.168.4.100, and the destination port is 8887. Click Save to restart the module.

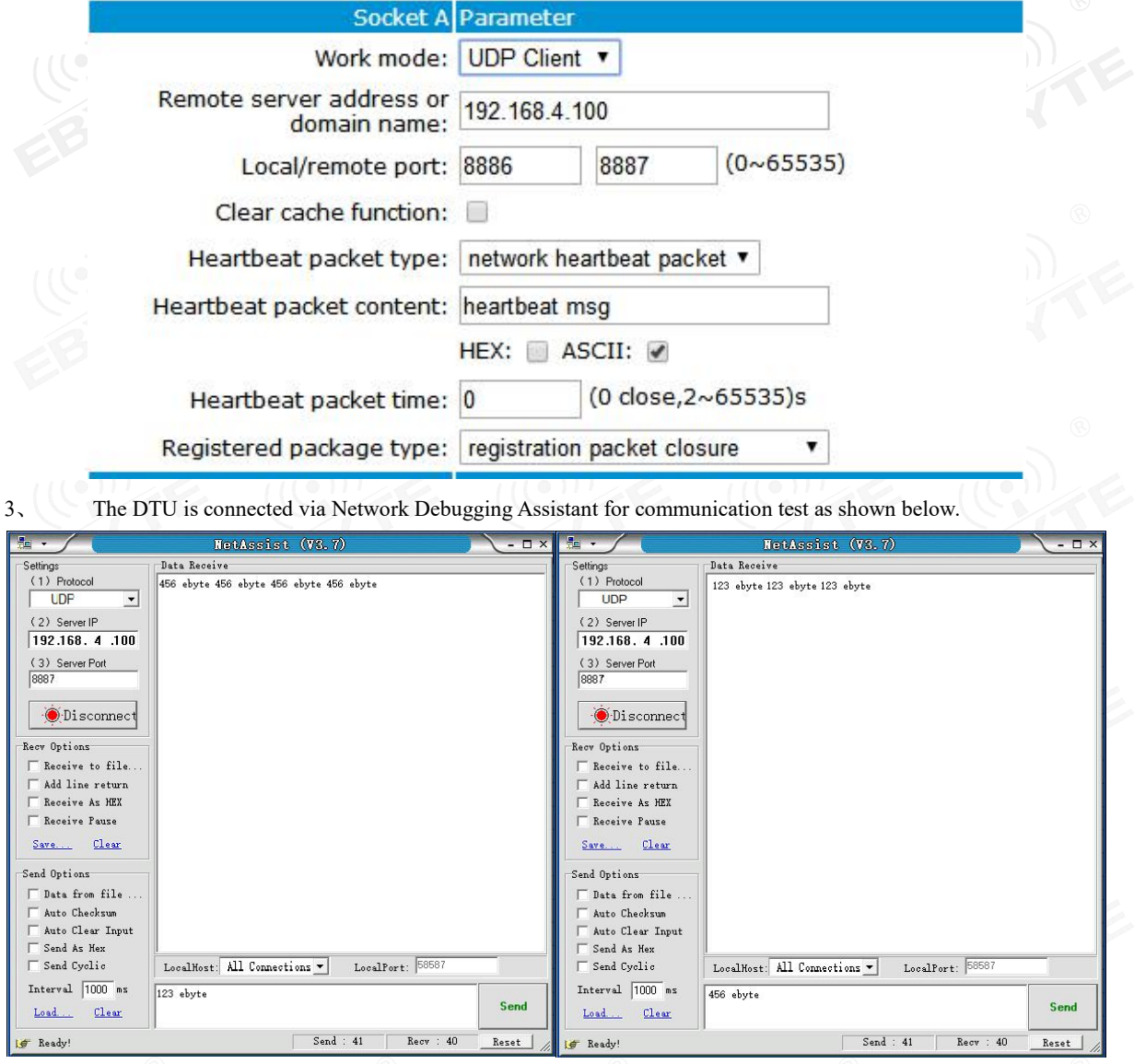

# <span id="page-18-0"></span>4.6UDP Server guidance

1、Set "Network Debugging Assistant": as UDP (no need to tell UDP Client and UDP Server), set local host IP as 192.168.4.101, local port as 8886, remote host as 192.168.4.101:8887.

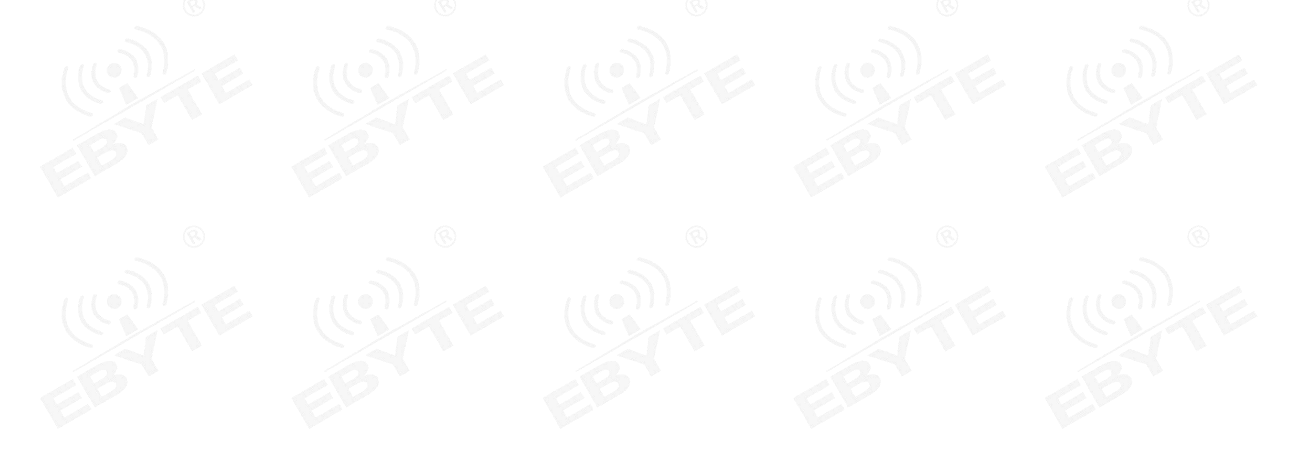

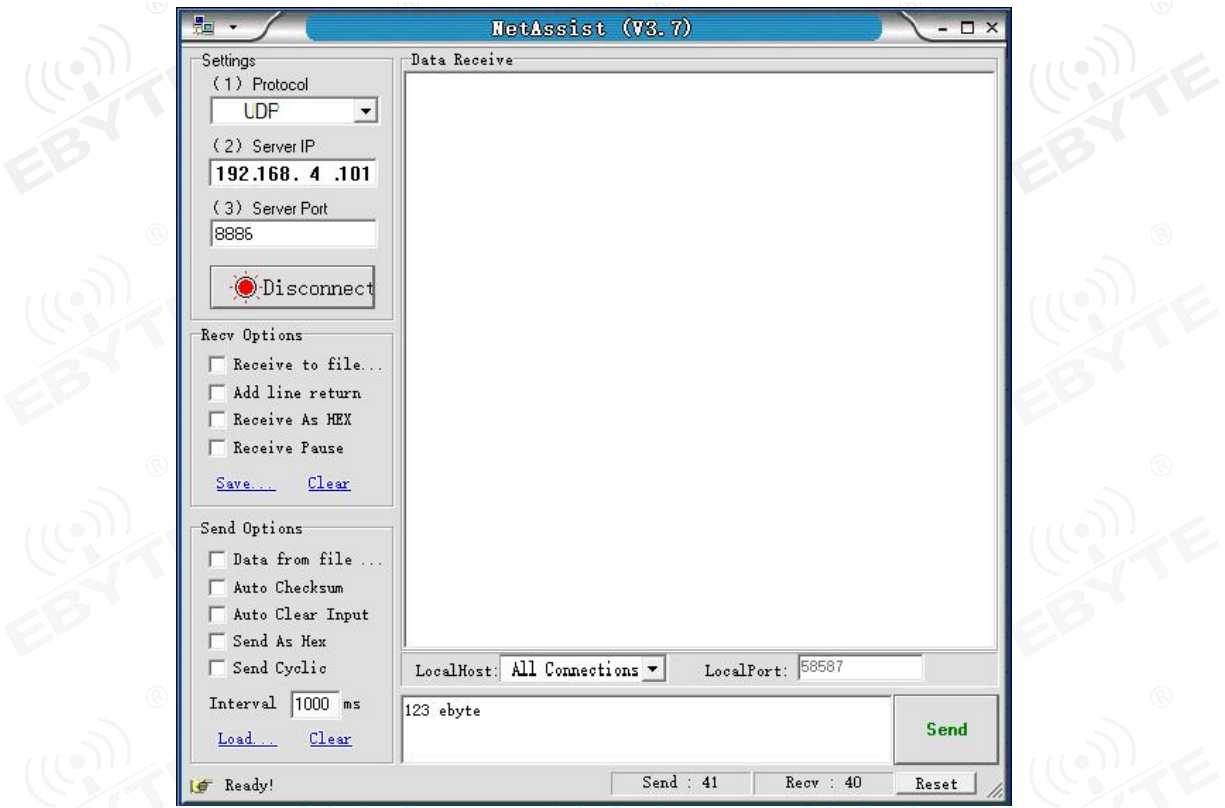

2、Set the SOCKET A1 network type of device A and device B to UDPS (UDP Server) and local port 8887. Click Save to restart the module.

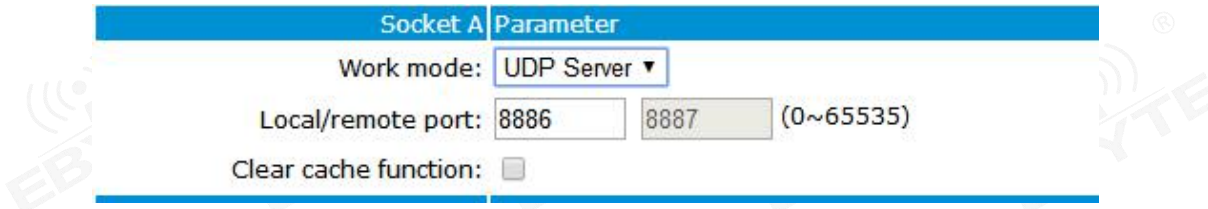

3、 The DTU is connected via Network Debugging Assistant for communication test as shown below.

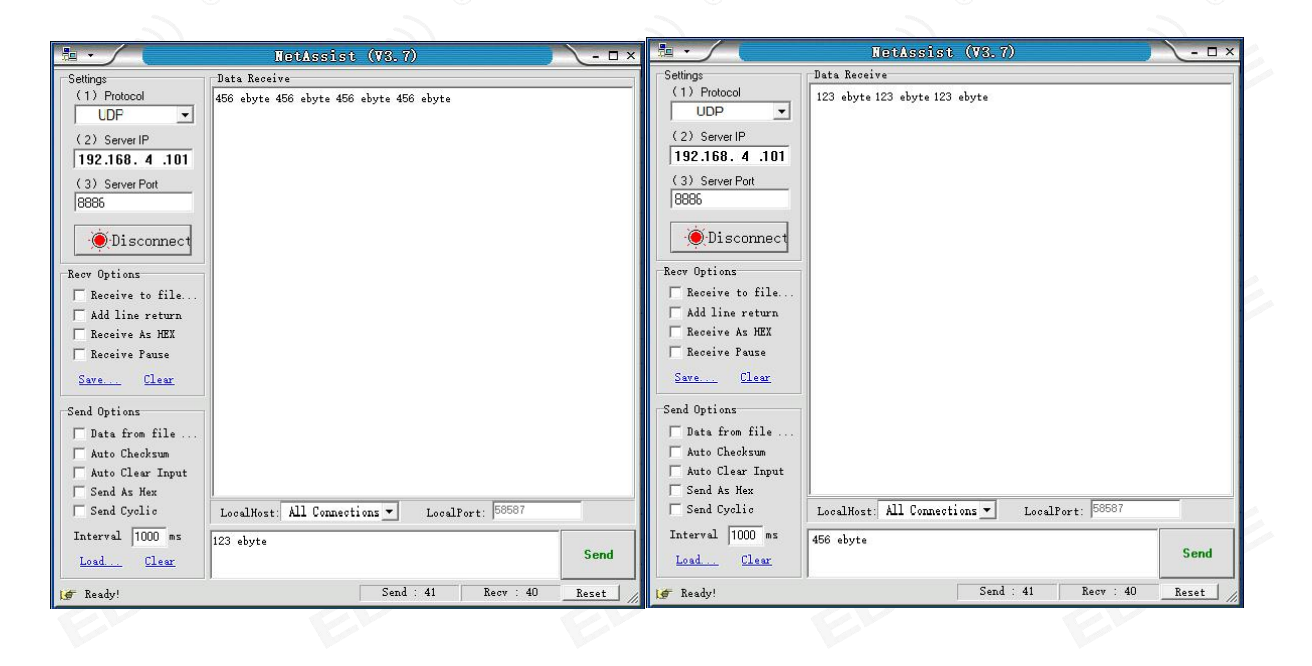

# <span id="page-20-0"></span>4.7WEB introduction

The module supports web page configuration. The user can input the module IP address and port (the default port of the browser is 80) through any browser. After the login is successful, the web page is entered. as the picture shows:

### $((\bullet))$ **Ebyte IOT application specialist Ebyte IOT EB** -www.ebyte.com-Parameter **Current State Helpful Tips** Type:E90-DTU(900SL30-ETH) IP Setting SN code: Version: V1.1 SN code refers **Parameter Setting** to the serial Current IP Address: 192.168.4.101 number of the **Advanced Setting** device when Mac Address: B2:F7:E2:EF:F4:1B the module is Management registered on SN Code: 190829161127D8AF Ebyte cloud platform. Socket A connection: Disconnect **Connection** Socket B connection: Disconnect status: Connection status refers to the real-time identification of whether the current SOCKET  $A/B$  is connected in the network. Copyright ? 2018 Chengdu Ebyte Electronic Technology Co., Ltd. All Right Reservedofficial website: www.ebyte.com

Select one or more pages for parameter browsing and configuration according to specific needs (take LoRa settings as an example)。

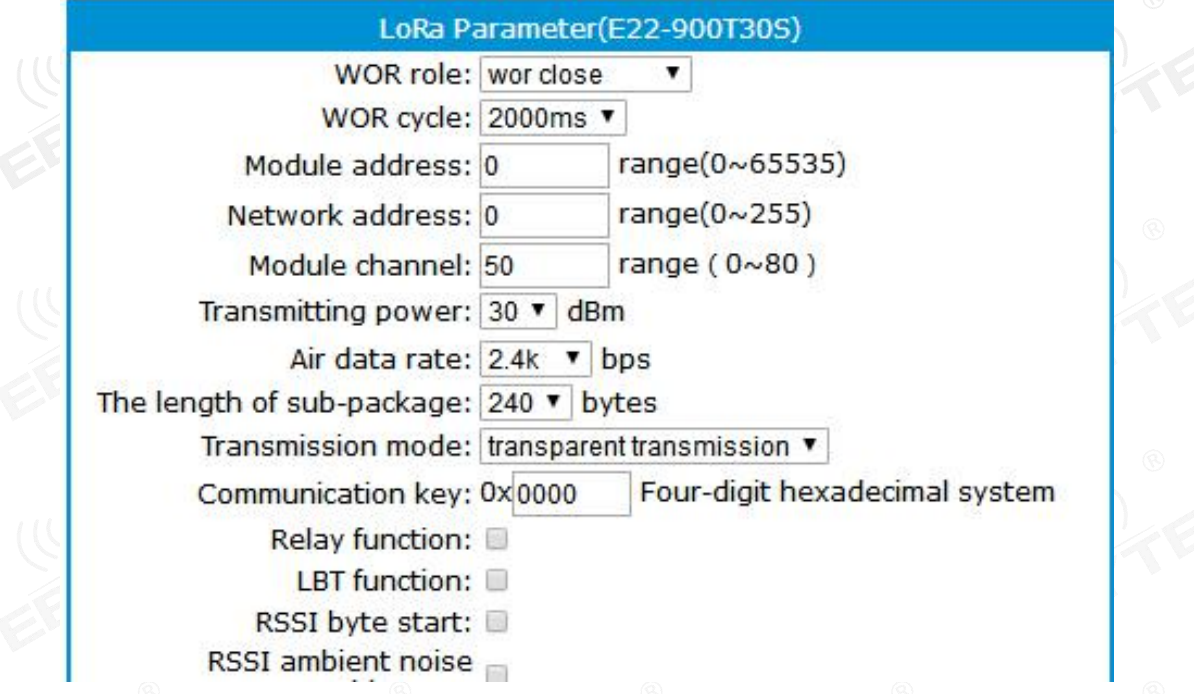

After entering parameter, click "Save setting"

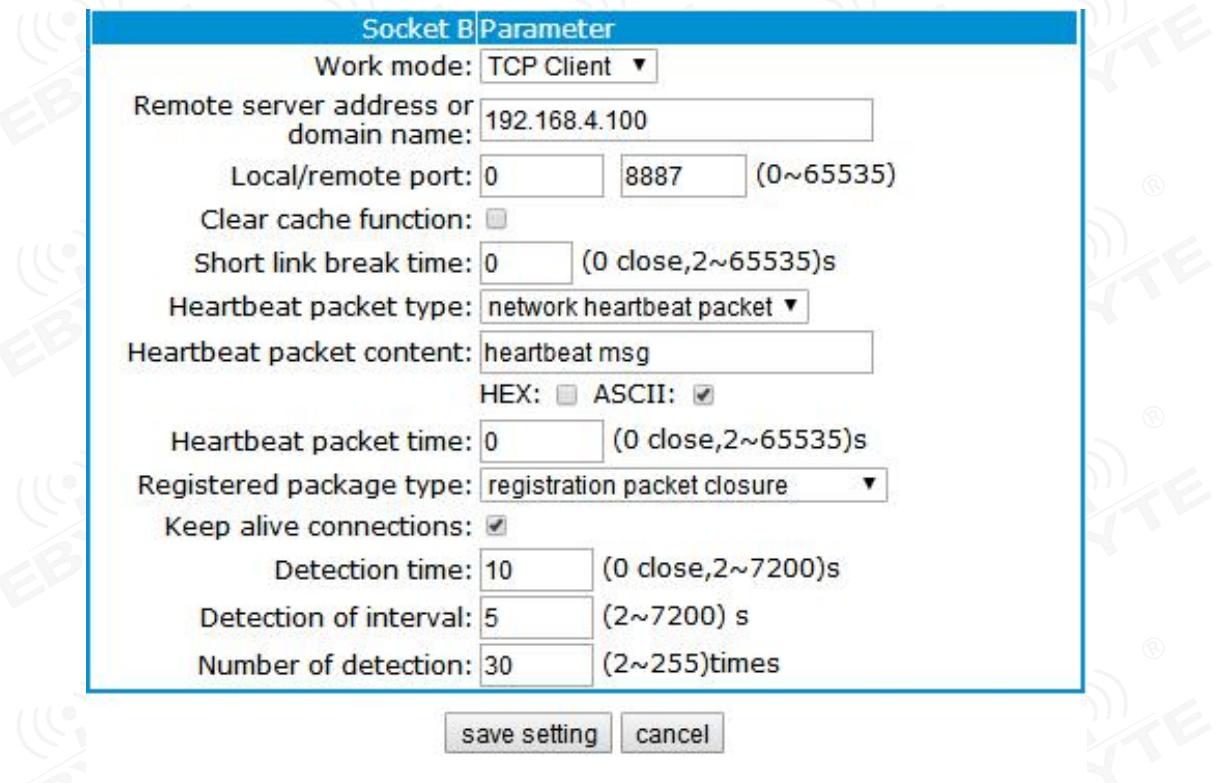

The page will automatically jump to the module management page. After restarting the module, the module will restart and the set parameters will take effect.

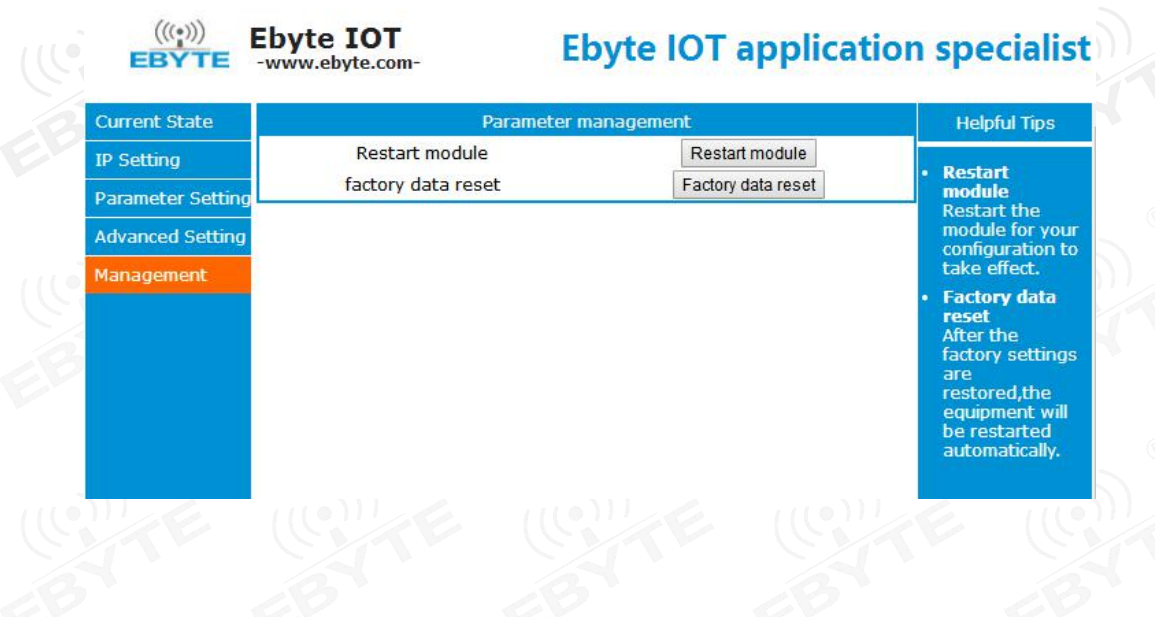

# <span id="page-22-0"></span>**Revision history**

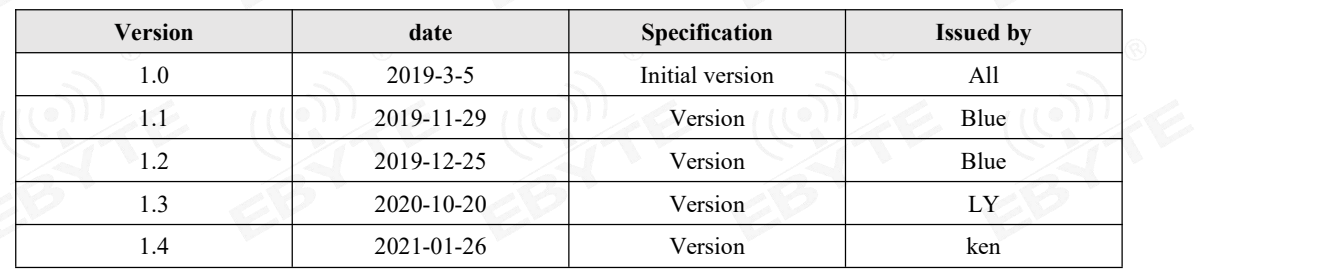

# <span id="page-22-1"></span>**About us**

Technical support: [support@cdebyte.com](mailto:support@cdebyte.com)

Documents and RF Setting download link: www.cdebyte.com/en/

Tel:+86-28-61399028

Fax: 028-64146160

Web: www.cdebyte.com/en/

Address: B5 Mould Park, 199# Xiqu Ave, High-tech District, Sichuan, China

# Chengdu Ebyte Electronic Technology Co., Ltd. Ξ